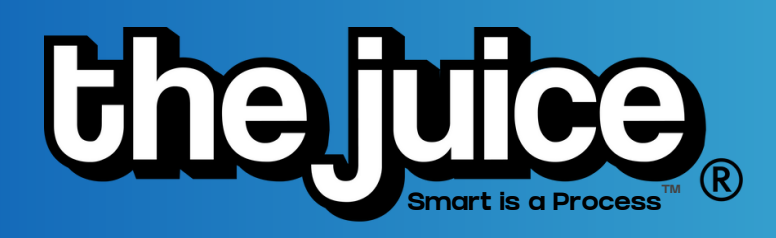

## HOW TO: SEARCH & CREATE ASSIGNMENTS

Searching for content and creating assignments in The Juice is easy, just follow the steps below!

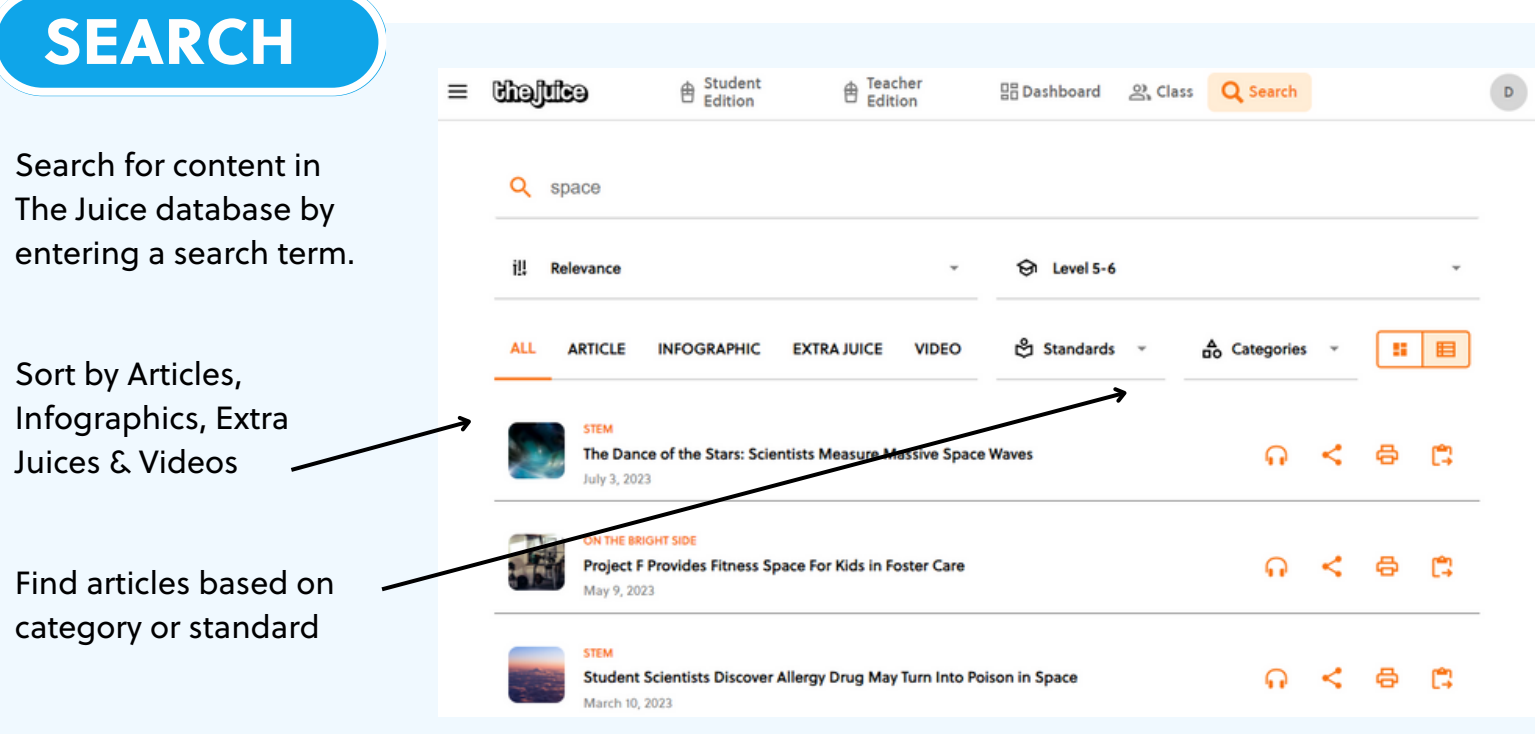

## CREATE ASSIGNMENTS

 $\hat{z}$  Assign

The Dance of the Stars ulv 3, 2023 | 11-12R

**Class #2**<br>G6, G8, G10, G12

 $\times$ 

陀 This assignment was successfully created!

 $\overline{12}$  Assign

Assign individual articles to students by selecting the assignment button in the search results or on a Daily Juice article.

After you select the class you can choose to assign the articles to all students, a group of students or an individual student.

You can view student performance on assignments in the "Class" tab.

## ADDITIONAL SUPPORT

Visit our **[FAQs](https://thejuicelearning.com/the-juice-faqs/)** or watch our product [walkthrough](https://www.youtube.com/watch?v=EP69K08p2A8&list=PLwAlcdEas5DzMItyziUqAn15QMrJwpA-4) videos here. Still not finding the answer to your question? Do not hesitate to reach out via our [customer](https://thejuicelearning.com/support/) support form.